## **Accessing "CTF 23-24 Fellows SHARED"** Folder in OneDrive

Step 1: Access CSU Email, go to https://mycsu.csuohio.edu/ MyCSU>CheckmyEmail>Engage365>LoginwithCSUemail (2345678@csuohio.edu) andpassword

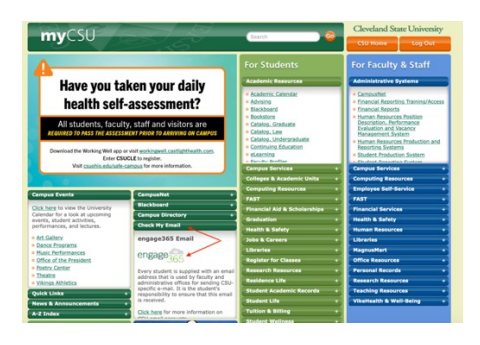

Step 2: Access your CSU OneDrive Account

- a) Inside your CSU email, click the 9 dots in the left corner for access to all CSU 365 apps
- b) Click on One Drive (Cloud icon)
- c) Click on the Shared Folder on left

a. If you are on a phone or it is smaller, you may need to click the 3 bars first

d) Open folder **CTF 23-24 Fellows SHARED**

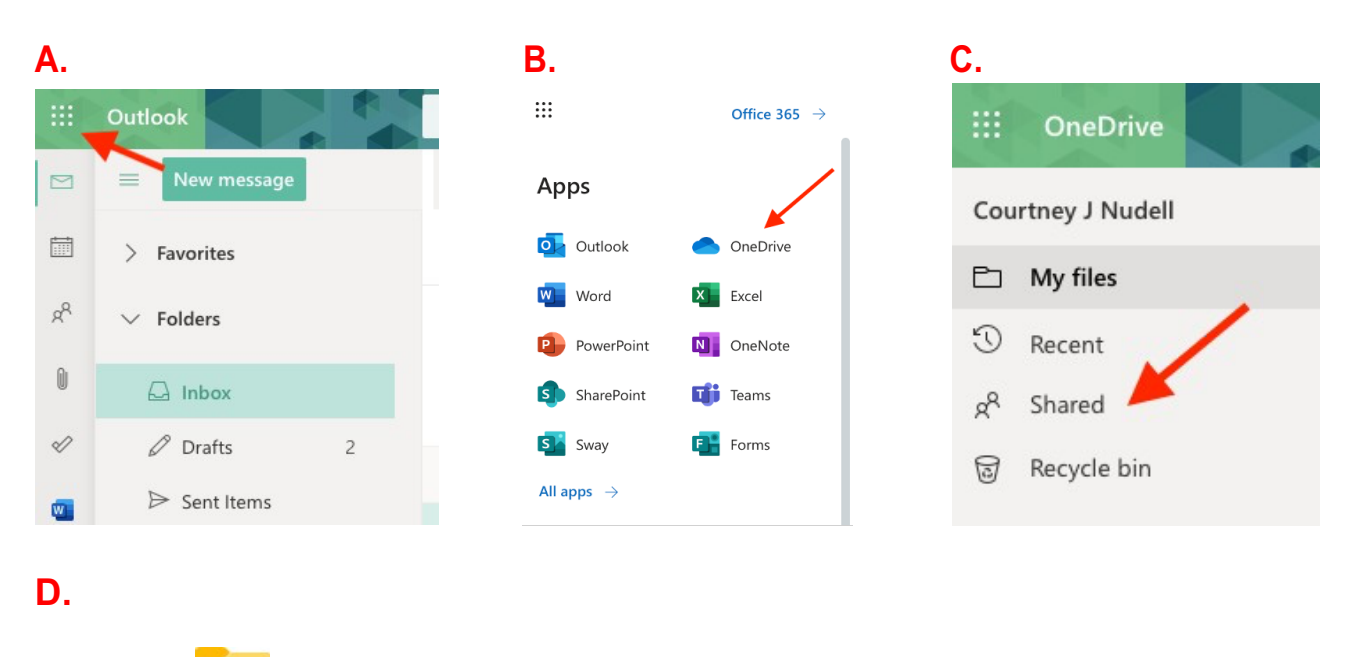

CTF 23-24 Fellows SHARED